# **QUICK REFERENCE GUIDE**

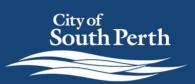

Register Your Dog or Cat

# **OVERVIEW**

This Quick Reference Guide has been designed to show you how to register your dog or cat online using mySouthPerth.

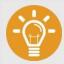

#### **DID YOU KNOW?**

If you live in an address outside the City of South Perth, you will not be able to register your animal online.

Please request a registration form from the City using the a <u>request enquiry</u>.

To get started, **login into mySouthPerth**, Navigate to the 'Appy to' section and select 'Register an animal'.

You will notice the Registration has 5 Steps:

- Step 1: Add owner
- Step 2: Add Animal
- **Step 3:** Add other details
- **Step 4:** Attachment
- **Step 5:** Summary

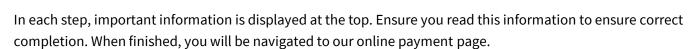

**Complete the details on the form.** All fields marked \* are mandatory.

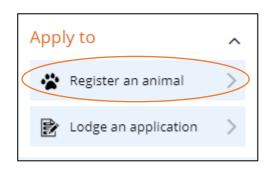

## **Step 1: Add Owner Details**

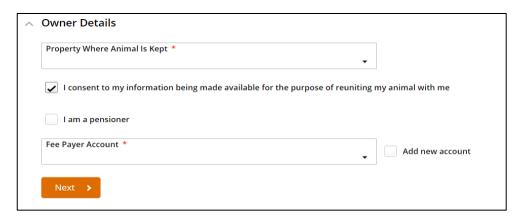

1. Type the property address into the field and select the address when it appears

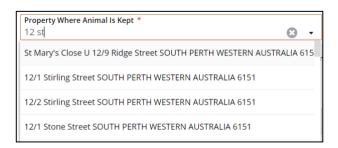

- 2. Select the consent checkbox if you authorise the owner details being available for the purpose of reuniting the animal with you.
- 3. Select the checkbox if you are an eligible pensioner
- 4. The fee payer will appear if you have an existing account or select Add New account.
- 5. Select Next

## Step 2: Add Animal

1. Complete the fields.

Use the drop-down arrows as required to make a selection.

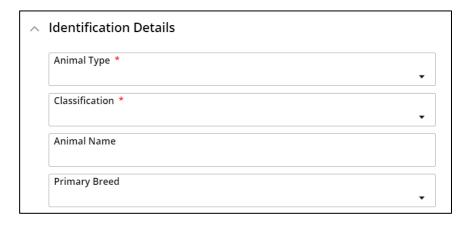

# 2. Indicate if your pet is sterilised, microchipped or registered with another council.

On selection the form will reveal additional fields to complete.

It is important that any reference numbers provided are accurate as invalid selection may result in a rejected registration.

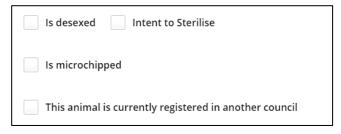

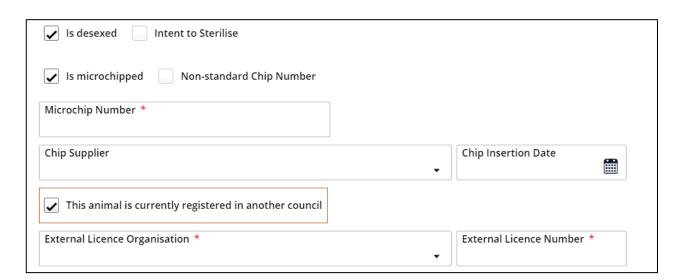

#### 3. Click 'Next'

# **Step 3: Add Other Details**

### 1. Complete the fields.

Use the drop-down arrows as required to make a selection.

#### 2. Select 'Next'

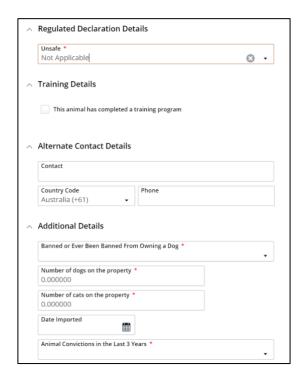

### **STEP 4: Attachments**

1. Click +Add button.

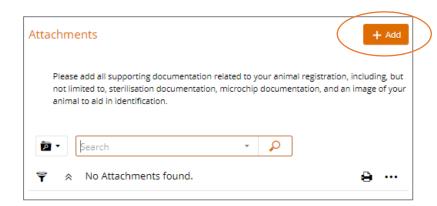

**3.** Click Add file from local drive and select the document you would like to attach.

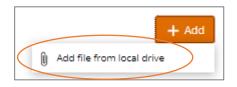

4. **Select an Attachment Type** from the list by clicking the down arrow. The most common attachment types for Dog Registrations are:

| Attachment Type | Attachment Type Description |
|-----------------|-----------------------------|
| \$P1IMG         | Animal Image                |
| Microcert       | Microchip Information       |
| Desexcert       | Proof of Sterilisation      |
| Pensioncard     | Proof of Concession         |

5. Click OK

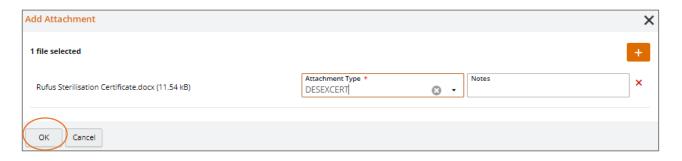

6. **Repeat this process** until you have uploaded all of the relevant supporting documentation.

NOTE: If you need to edit the attachment details or need to delete an uploaded attachment you can press the down arrow and make the relevant selection.

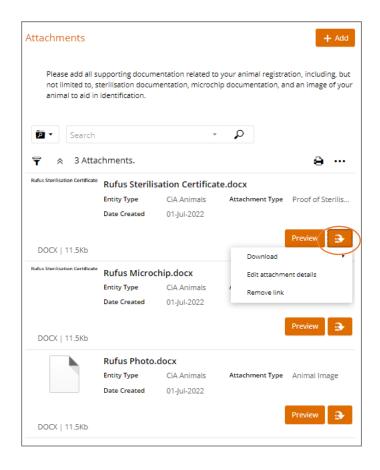

When all documents are uploaded select Next at the top right of the screen.

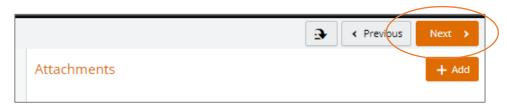

# STEP 5 – Summary

1. Review your registration.

You can click on each of the Tabs on the left to review the information in each step.

- 2. Select your licence preference
- 3. Click Finish.

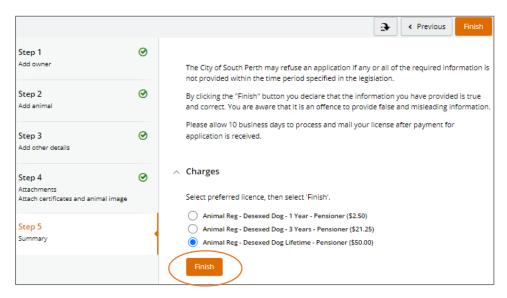

## **Payment**

You will be navigated to our payment page to pay for the licence.

Where a payment window is not shown the City may need to verify the registration, you will be emailed an invoice at a later time once the verification process is complete.

## **Confirmation**

You are all done! You should receive this notification confirming your registration has been submitted.

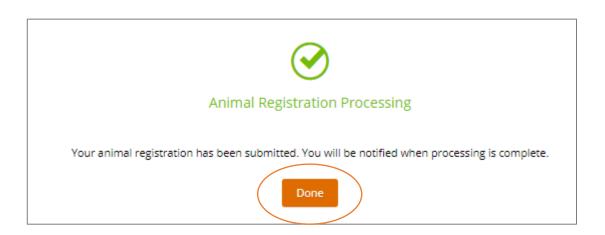

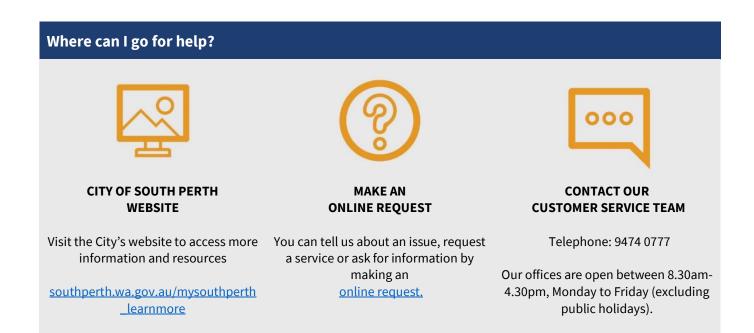